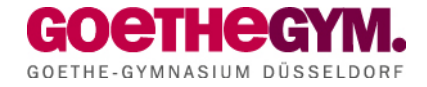

## **Anmeldung zur Schulbuchausleihe**

Schuljahr 2021/2022

1. Geben Sie Folgendes in die Eingabezeile Ihres Browsers (Internetexplorer, Mozilla Firefox, Google Chrome, o. Ä.) ein:

[www.goethe-gym.de/buecher](http://www.goethe-gym.de/buecher)

- 2. Sie werden nun direkt zur Anmeldung weitergeleitet.
- 3. Wählen Sie die Bücherliste des Jahrgangs, den Ihr Kind im Schuljahr 2021/22 besuchen wird, durch Anklicken aus. Dieses Bild sollte dann auf Ihrem Bildschirm zu sehen sein.

Städt. Goethe-Gymnasium mit ehem. Rethel-Gymnasium Anmeldung zur Schulbuchausleihe

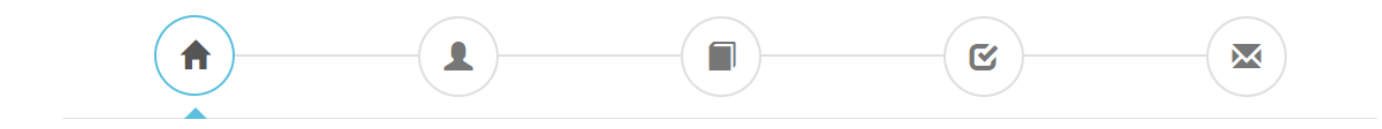

## Herzlich willkommen

Auf dieser Seite können Sie sich/Ihr Kind zur Ausleihe der Schulbücher im Schuljahr 2021/22 anmelden. Im Folgenden werden Sie Schritt für Schritt durch die Anmeldung geführt. Die Anmeldung wird erst endgültig abgeschickt, wenn Sie im letzten Schritt den Leihbedingungen zugestimmt haben.

Bitte vergessen Sie nicht im Anschluss die ggf. fällige Gebühr zu überweisen. Alle benötigten Informationen hierzu finden Sie nach dem Absenden der Anmeldung auf der Bestätigungsseite. Geht das Geld nicht bis zum dort genannten Stichtag ein, kann die Anmeldung leider nicht berücksichtigt werden und Sie müssen die Lernmittel selbst anschaffen.

Bitte wählen Sie die für Sie/Ihr Kind im Schuljahr 2021/22 zutreffende Bücherliste.

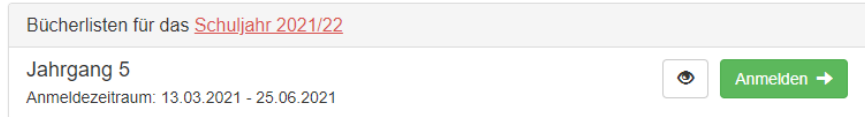

Nach der Anwahl des Jahrgangs erscheint diese Maske.

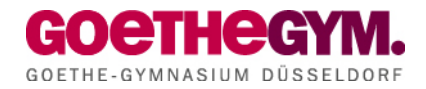

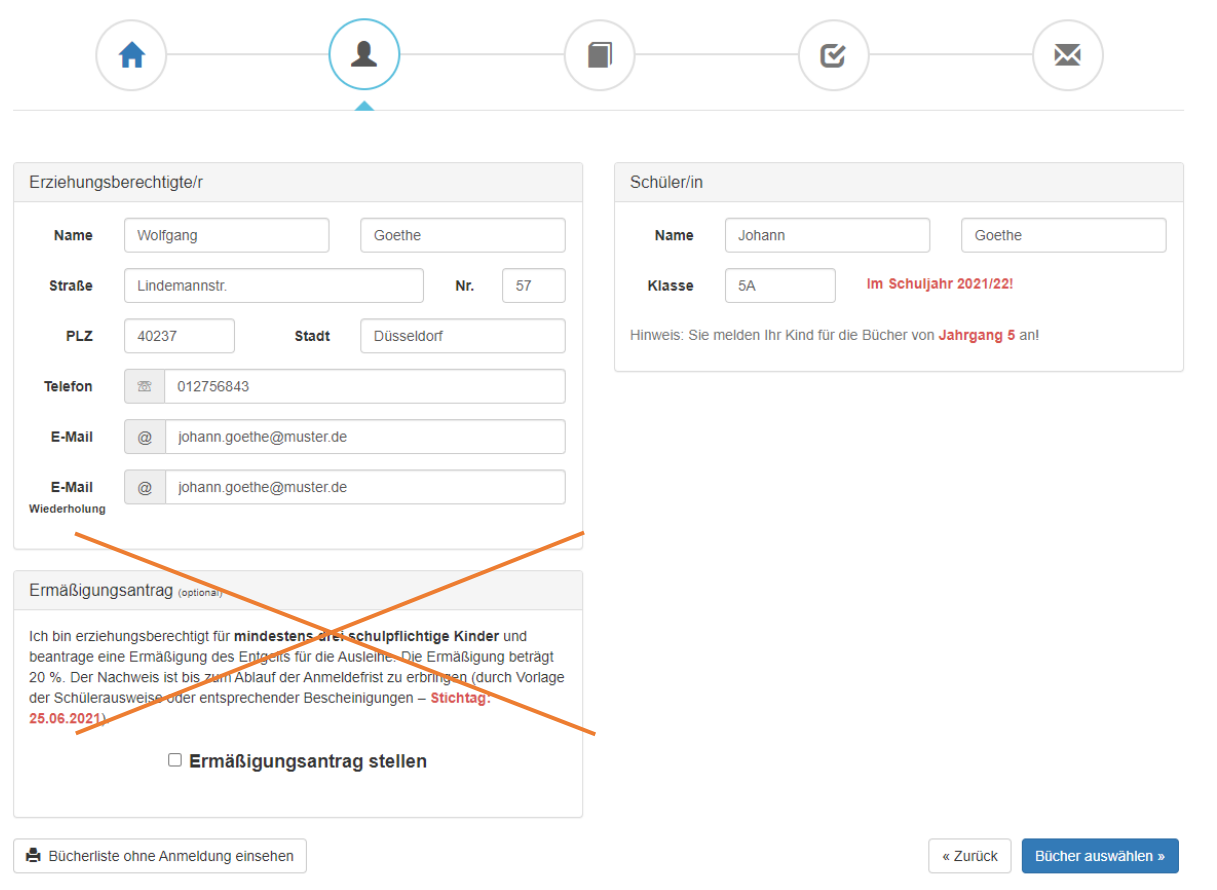

- 4. Füllen Sie alle Felder unter Erziehungsberechtigte/r und Schüler/in aus. **Hinweise:** 
	- Es genügt, die Daten eines Erziehungsberechtigten einzutragen.
	- Sollten Sie keine Emailadresse besitzen, können Sie die IServ-Adresse Ihres Kindes verwenden.

Im Anschluss klicken Sie die Schaltfläche "Bücher auswählen" an.

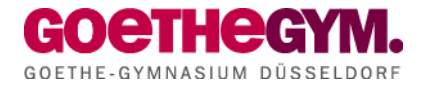

5. Die nächste Übersicht zeigt du auszuleihenden Bücher.

Ab Klassenstufe 7 stehe weitere Wahlbereiche zur Verfügung. Bitte das entsprechende gewählte Fach wählen.

Hinweis: Sollte ein Fach nicht gelistet sein, dann werden nur keine Bücher ausgeliehen.

Klicken Sie im Anschluss auf "Fortfahren".

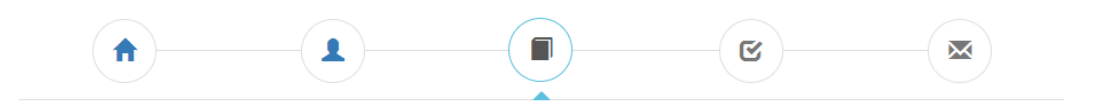

Wahlbereiche

```
Paketleihe
```
Sie können die Bücher nur als Paket ausleihen. Dies bedeutet, dass Sie einzelne In dieser Bücherliste sind keine Wahlbereiche enthalten Source in the transformation of the automatic statement of the analysis of the state of the statement under Ausleihe ausschließen können. Bitte beachten Sie, dass nicht unbedingt alle Werke ausgeliehen werden können und Si

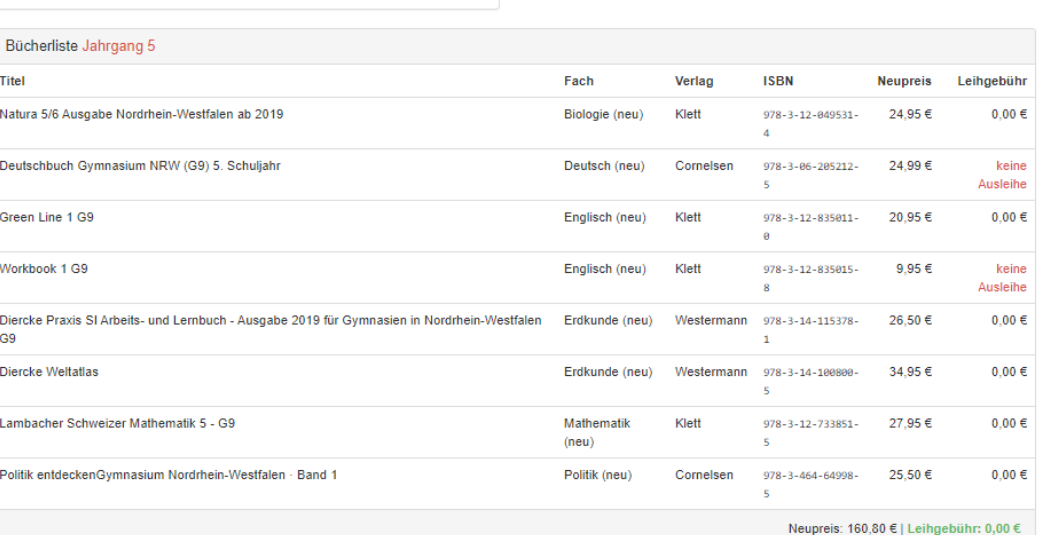

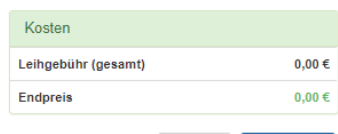

« Zurück Fortfahren »

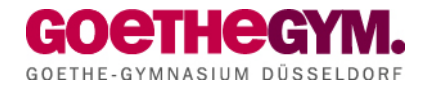

6. Lesen Sie die Leihbedingungen der Schule aufmerksam durch, stimmen Sie ihnen zu und klicken Sie mit der Maus auf die Schaltfläche "Prüfen & Absenden" (Bild siehe unten).

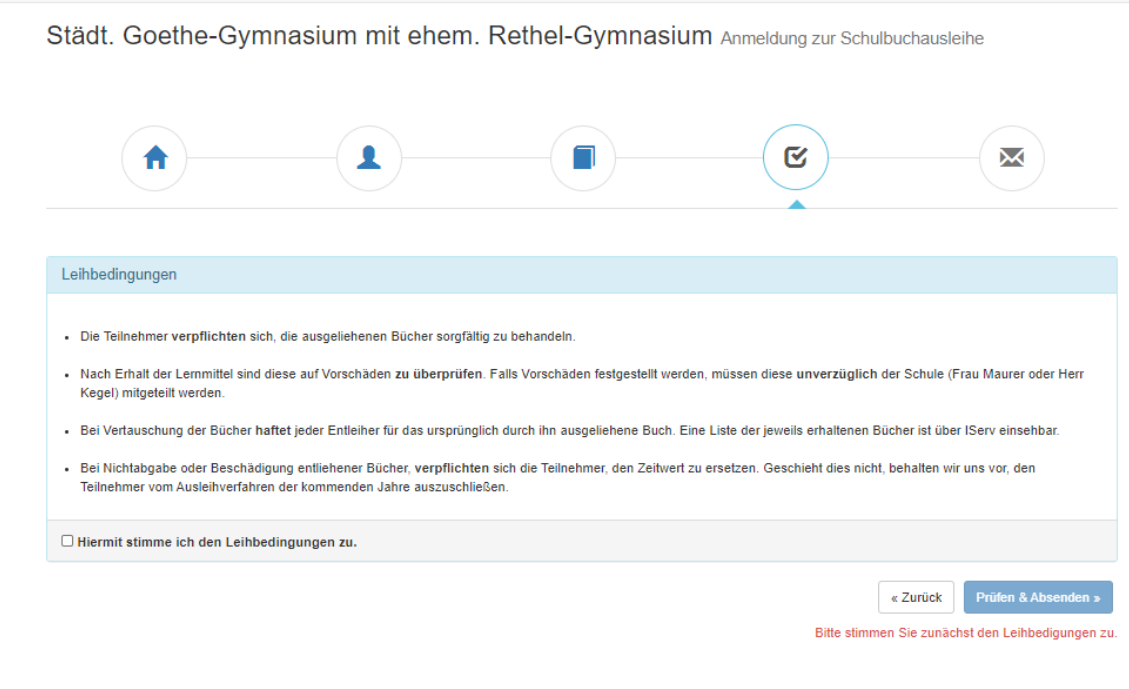

- 7. Überprüfen Sie die von Ihnen getätigten Angaben zu Ihrer Person und der Ihres Kindes.
	- Sind alle Angaben korrekt, dann klicken Sie bitte auf "Absenden".
	- Sollten Sie Fehler finden, wählen Sie "bearbeiten" aus. Dann können fehlerhafte Einträge korrigiert werden und Sie senden die Angaben nach der Korrektur ab.